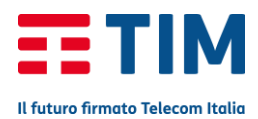

## **APPLE IPHONE 7**

# **Configurazione TIM Mail**

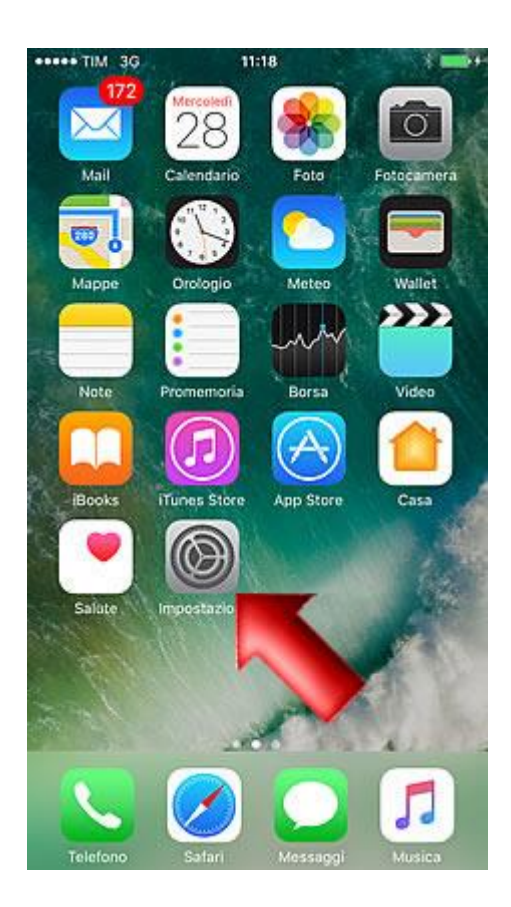

Benvenuto nella guida alla configurazione dell'account mail Tim su iPhone 7.

Dalla schermata Home premi l'icona ''Impostazioni''.

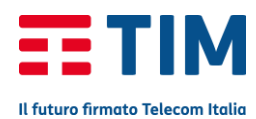

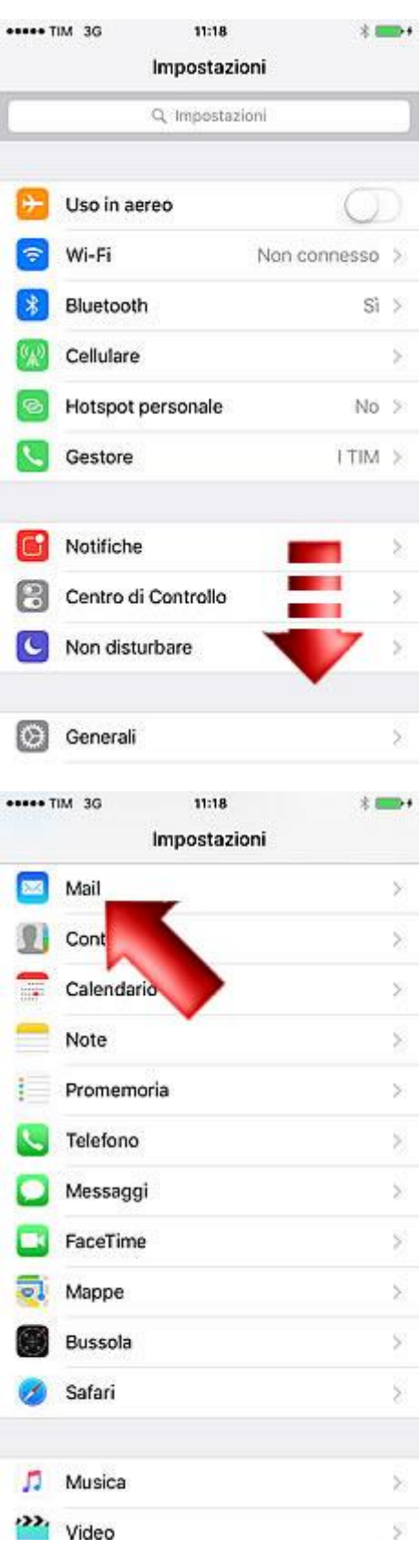

Scorri la schermata verso il basso.

Seleziona la voce ''Mail''.

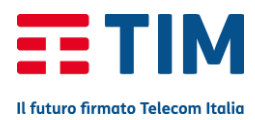

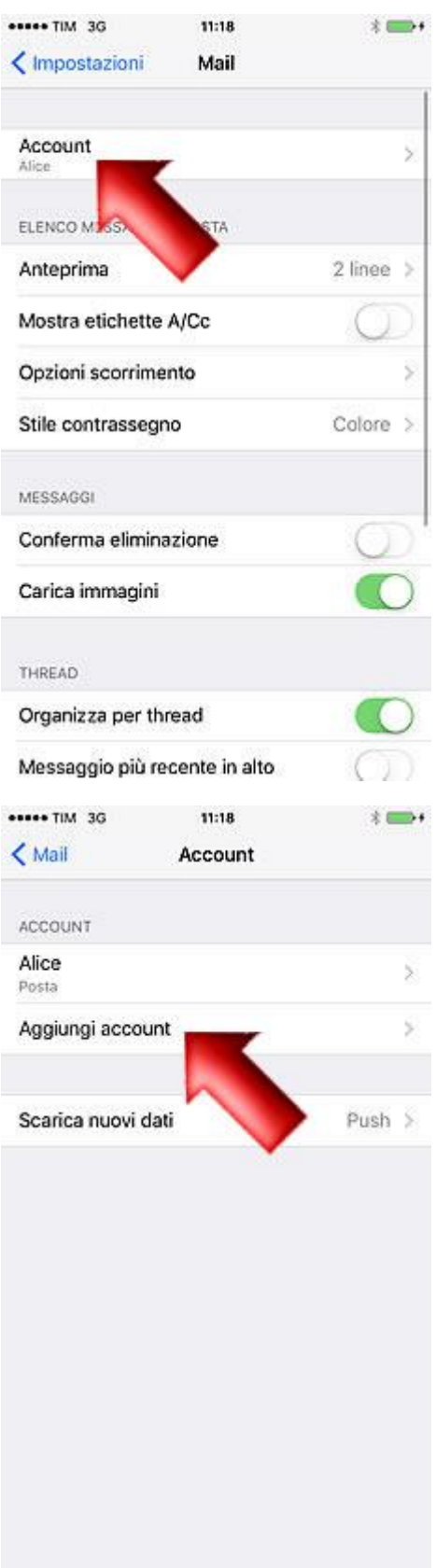

Vai su ''Account''.

# Scegli ''Aggiungi account''.

3

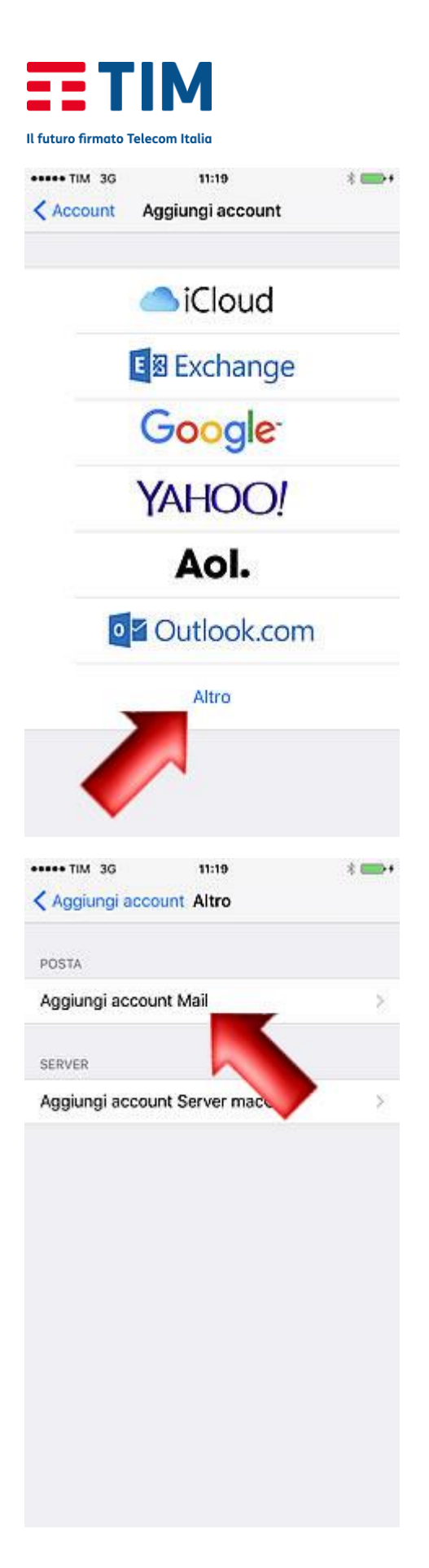

Scegli la voce ''Altro''.

Seleziona di nuovo ''Aggiungi account Mail''.

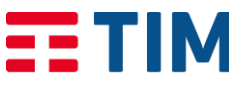

Il futuro firmato Telecom Italia

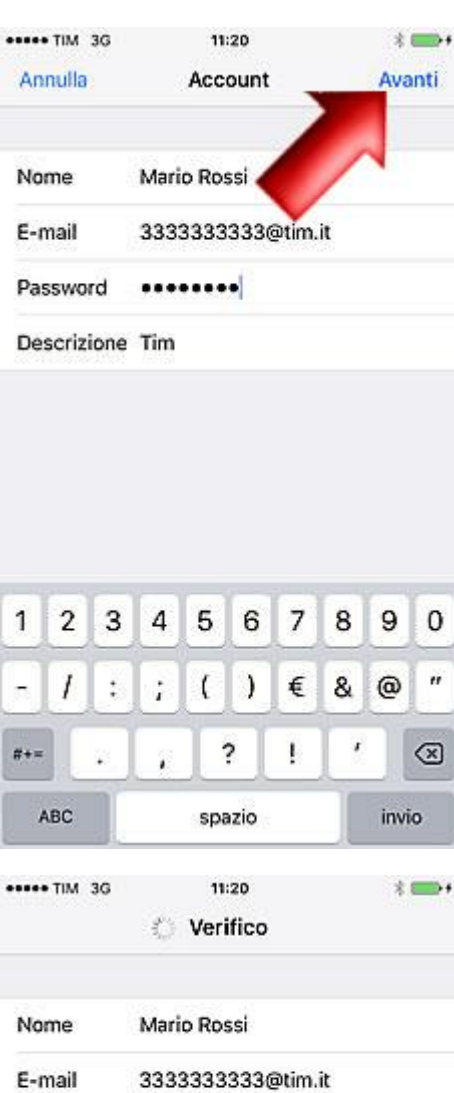

Password \*\*\*\*\*\*\*\*

Descrizione Tim

Immetti nel campo ''Nome'' un alias che compaia a fianco del tuo indirizzo mail come mittente dei messaggi che invierai.

Nella voce ''E-mail'' immetti il tuo indirizzo di posta Tim, nel campo ''Password'' la password di accesso a Tim.

> Lascia il campo ''Descrizione'' come automaticamente impostato.

Premi quindi sulla voce ''Avanti'' per memorizzare le impostazioni.

Attendi la verifica con il server.

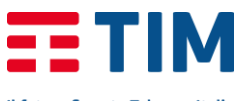

Il futuro firmato Telecom Italia

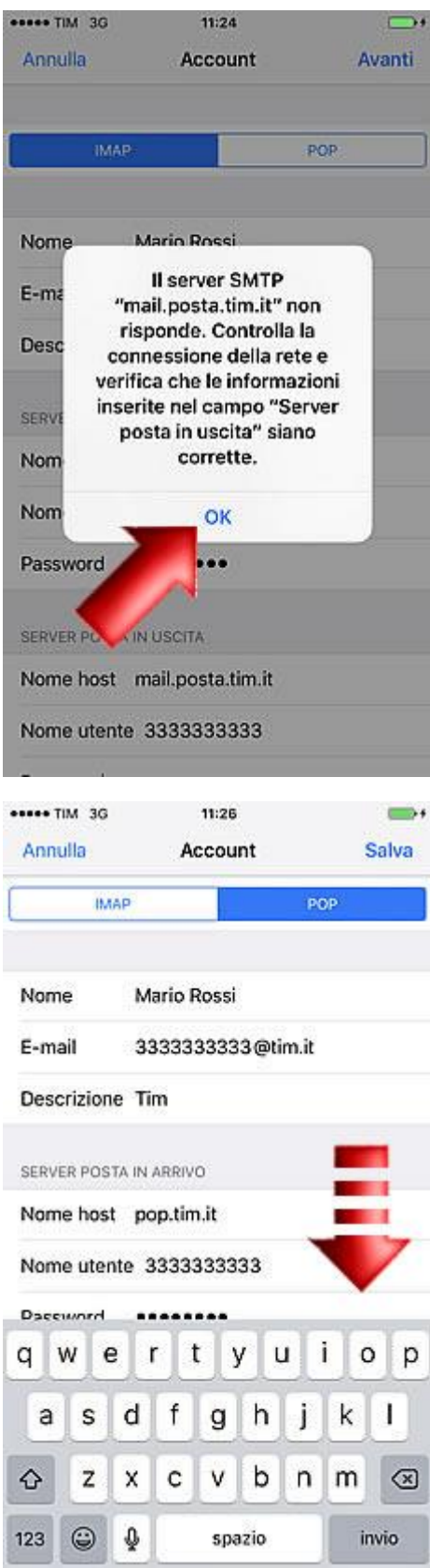

#### Conferma la verifica del server della posta in uscita.

Inserisci come Nome host del Server posta in arrivo ''pop.tim.it'' e scorri verso il basso la schermata.

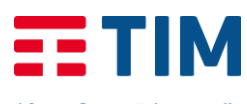

Il futuro firmato Telecom Italia **esses TIM 3G** 11:26  $\longrightarrow$ Annulla Account Salva SERVER POSTA IN ARRIVO Nome host pop.tim.it Nome utente 3333333333 Password ........ SERVER POSTA IN USCITA Nome host smtp.tim.it Nome utente 3333333333 Password ........  $y$   $u$   $i$  $t$ q W  $e<sub>1</sub>$  $\mathsf{r}$  $\circ$ p f  $g \mid h$ j  $\mathbf{I}$  $\mathsf a$ d k **S**  $\mathsf z$  $n \mid m$ x c  $\vee$ b  $\quad \ \ \, \textcircled{\scriptsize{8}}$ ♦  $\circledcirc$  $\pmb{\varrho}$ 123 spazio invio \*\*\*\*\* TIM 3G 11:26 ➡, **Verifico** Nome Mario Rossi E-mail 333333333@tim.it Descrizione Tim SERVER POSTA IN ARRIVO Nome host pop.tim.it Nome utente 3333333333 Password \*\*\*\*\*\*\*\* SERVER POSTA IN USCITA Nome host smtp.tim.it Nome utente 3333333333 Password \*\*\*\*\*\*\*\*

#### Come Server posta in uscita ''smtp.tim.it'' e premi ''Salva''.

Attendi nuovamente la verifica.

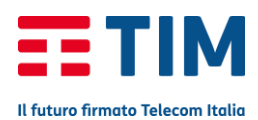

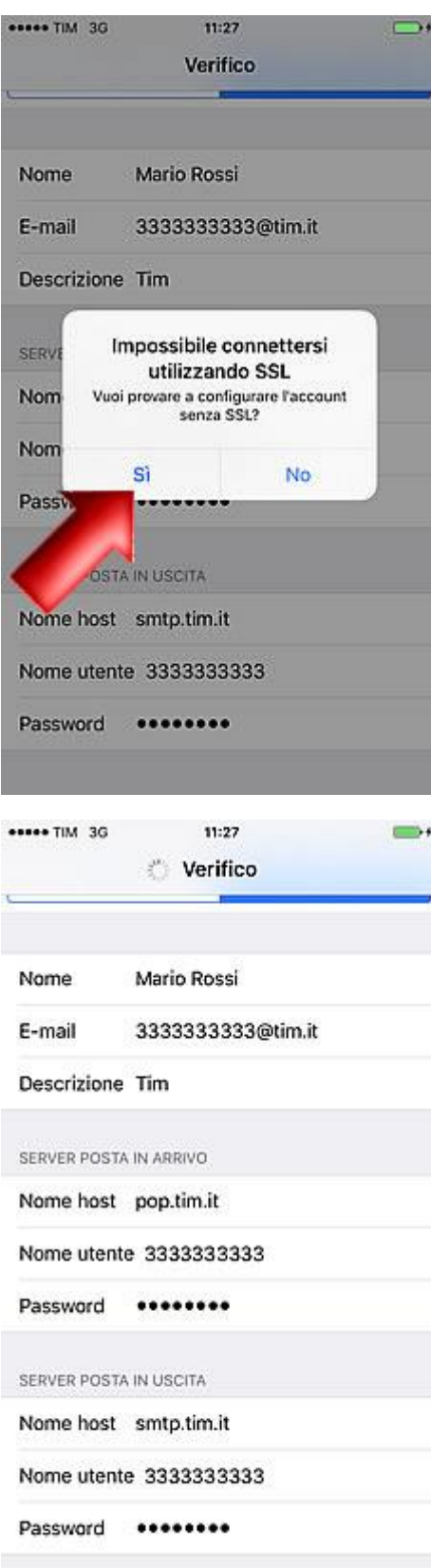

### Conferma la configurazione dell'account senza SSL premendo ''Si''.

Attendi nuovamente la verifica con il server.

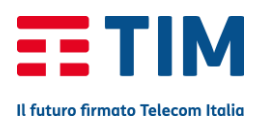

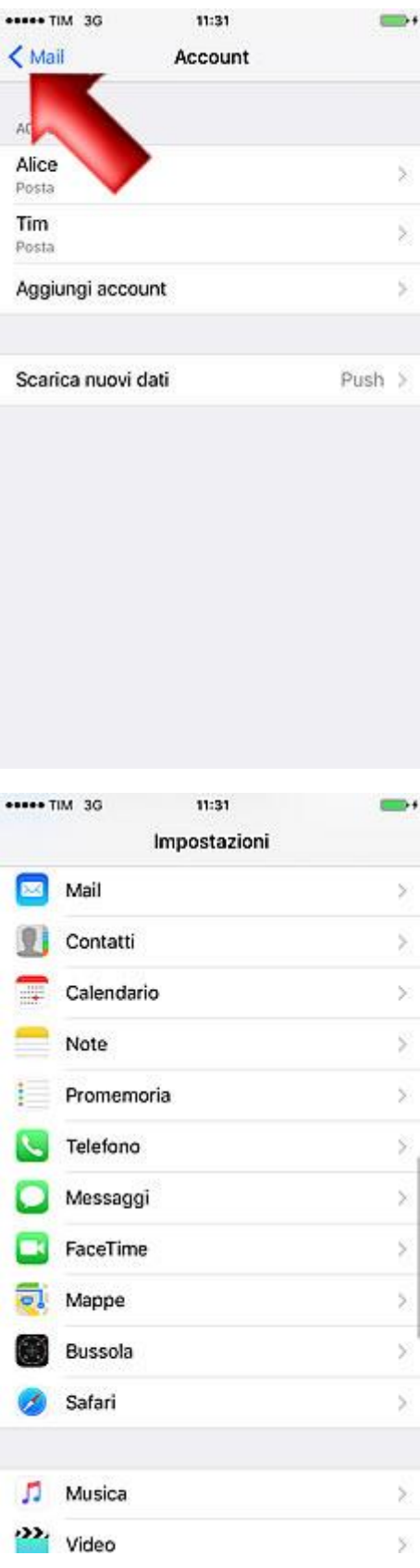

### Ora il tuo account e' correttamente configurato.

#### Vai quindi indietro per uscire dalle impostazioni.

#### Ora premi il tasto Home.

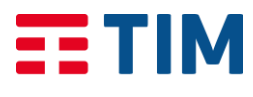

Il futuro firmato Telecom Italia

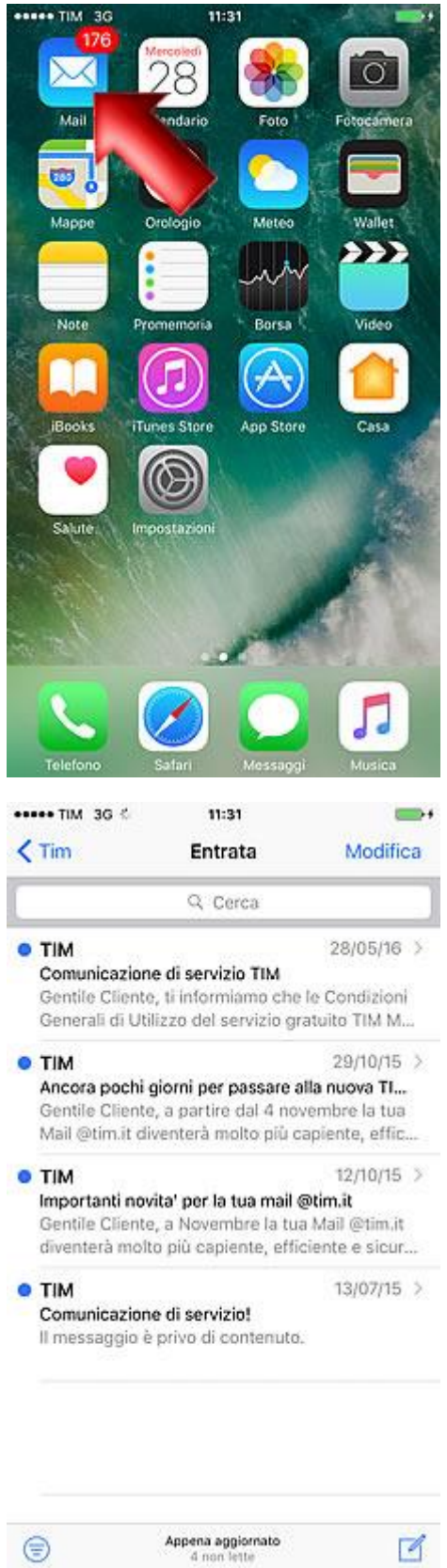

### Seleziona quindi l'icona ''Mail'' per controllare la tua casella di posta.

Puoi quindi iniziare ad inviare e ricevere mail utilizzando l'account Tim.